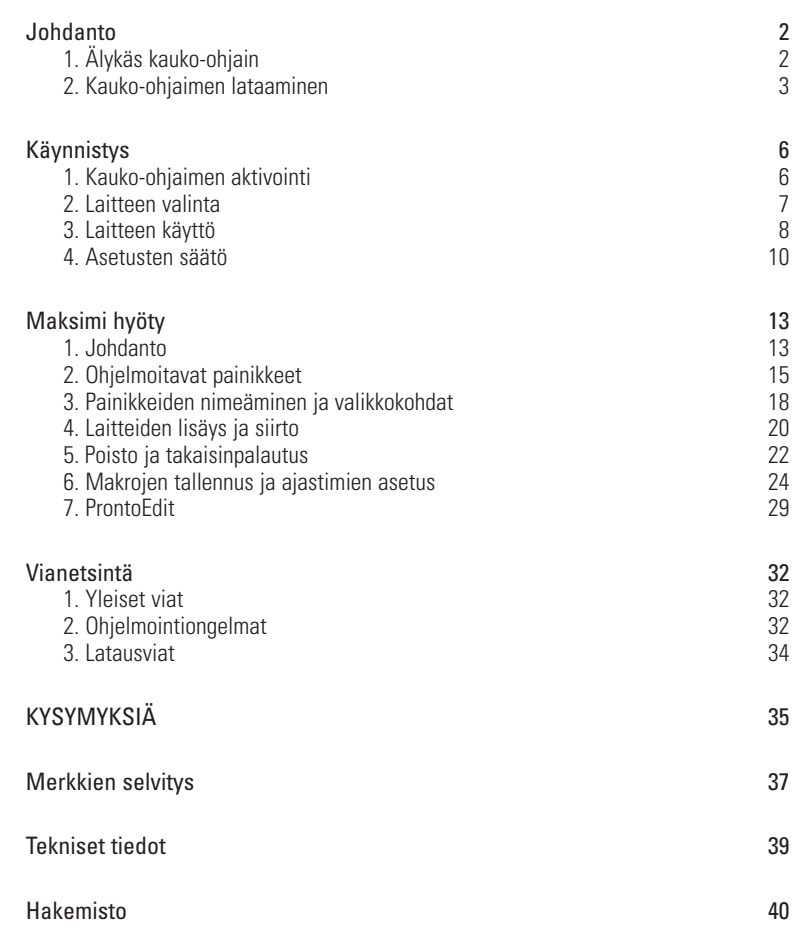

**Käsikirja**

 $\ddot{\cdot}$   $\ddot{\cdot}$   $\ddot{\cdot}$   $\ddot{\cdot}$ 

**1**

## **Johdanto**

# **1. Älykäs kauko-ohjain**

Älykästä kauko-ohjainta voidaan käyttää kaikissa laitteissa, jotka pystyvät vastaanottamaan infrapuna-ohjaussignaalit. Helppokäyttöisen kosketusruudun ja herkästi reagoivan liittymän ansiosta se sopii jokaisen käyttäjän tarpeisiin.

. . . . . . . . . .

Kauko-ohjain voidaan räätälöidä ja ohjelmoida täysin. Siihen voidaan lisätä laitteita ja toimintoja, nimetä painikkeet uudelleen, tallentaa makroja ja asettaa ajastimia. Jotta se voisi toimia yleiskauko-ohjaimena, se on suunniteltu siten, että se lukee tiedot jo olemassa olevista kauko-ohjaimista.

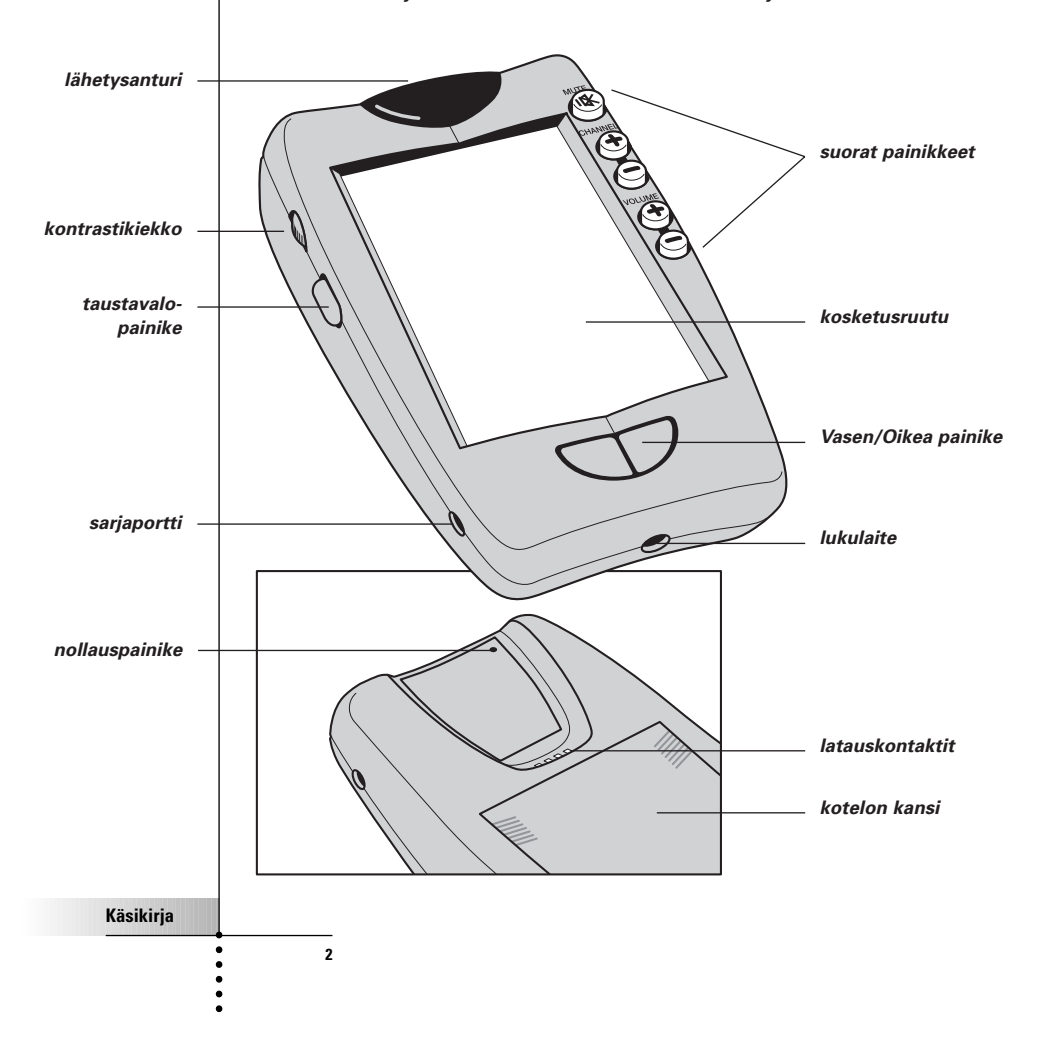

# **Johdanto**

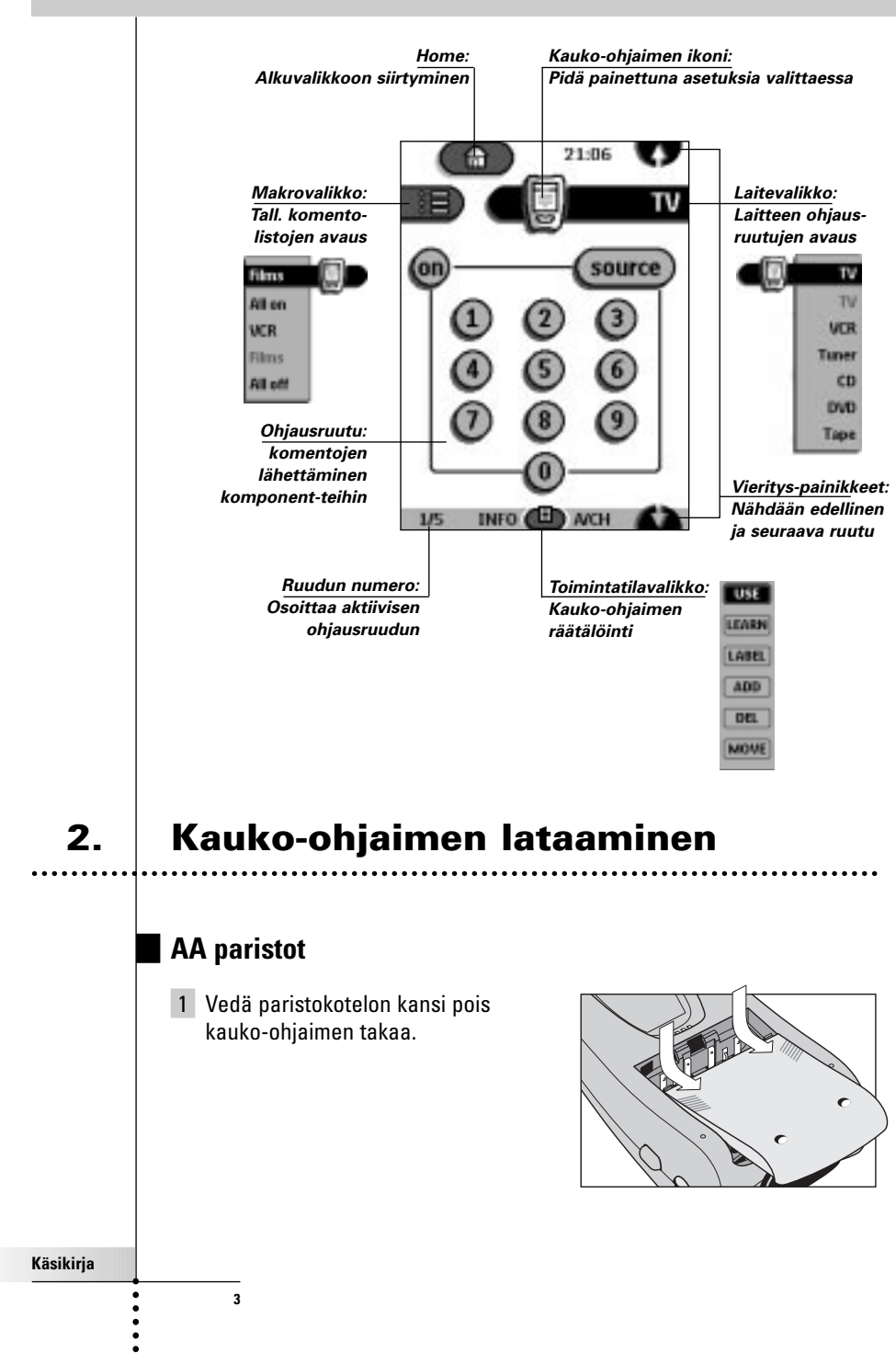

## **Johdanto**

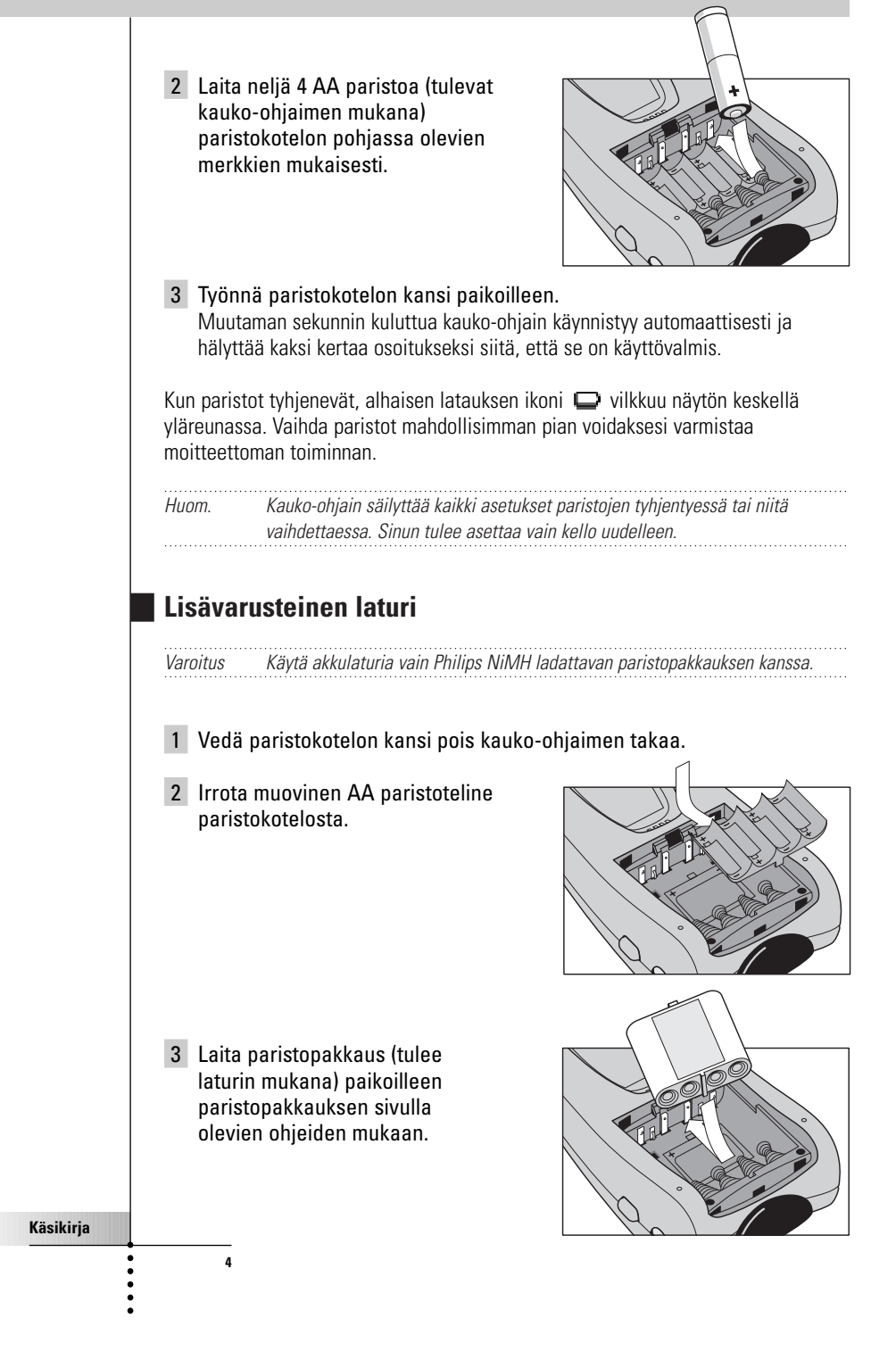

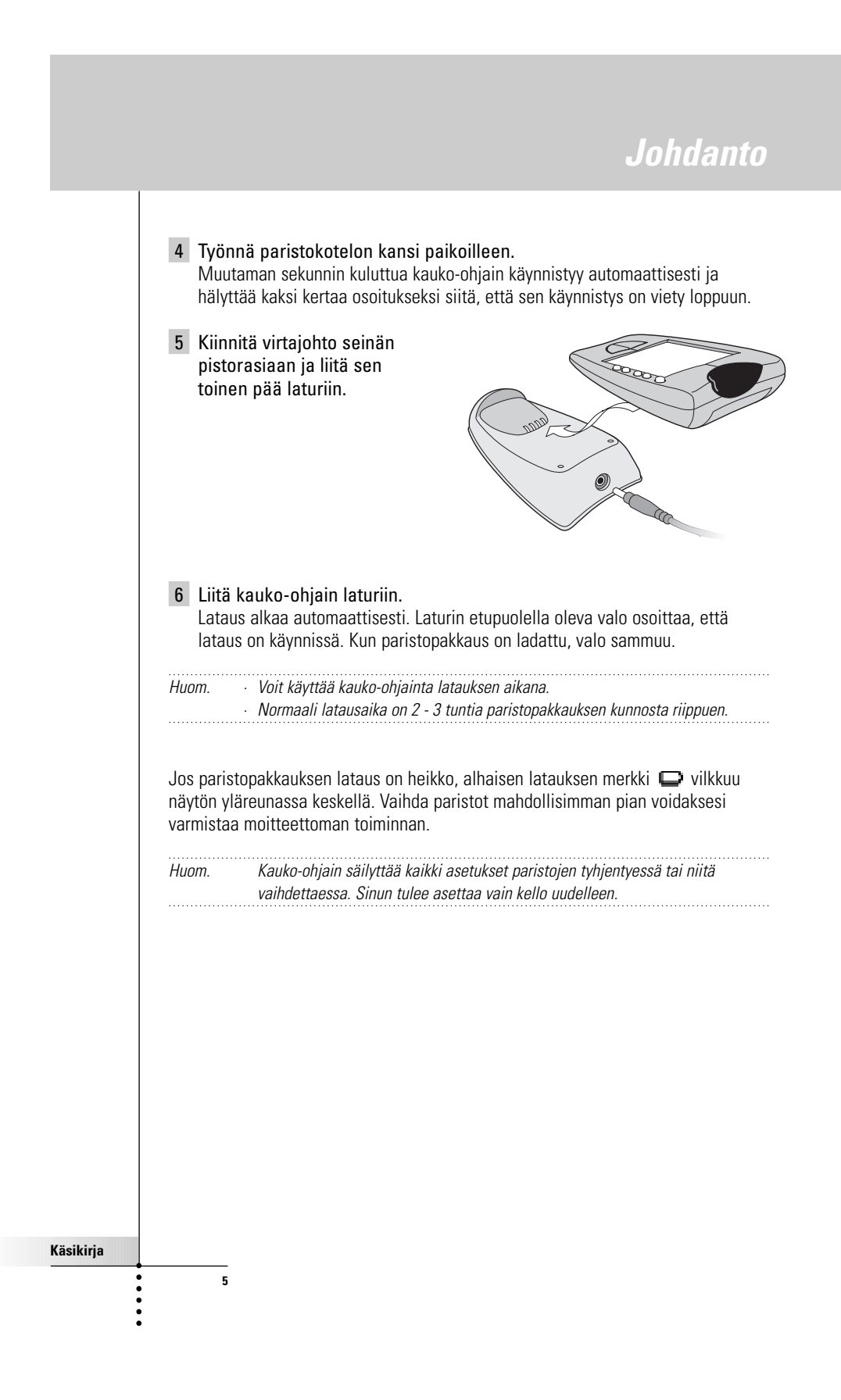

### **1. Kauko-ohjaimen aktivointi**

### **Näytön kytkeminen**

Paina ruutua kevyesti sormella tai tylsällä, pehmeällä esineellä kuten a. kumilla.

Näyttö aktivoituu ja näet alkuruudun. 

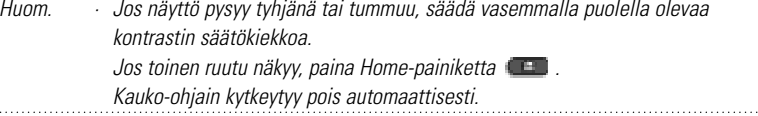

### **Taustavalaistuksen käyttö**

a. Paina vasemmalla puolella olevaa näytön valaistuspainiketta. Näytön taustavalaistus sammuu muutaman sekunnin kuluttua virran säästämiseksi.

Huom. Asetukset (s. 10) voi tehdä niin, että taustavalaistus aktivoituu automaattisesti, kun kauko-ohjain kytketään toimintaan. . . . . . . . . . . . . . . .

### **Käyttövalinta**

**6**

Kauko-ohjaimessa on eri "valintoja". Kun aktivoit kauko-ohjaimen ensimmäisen kerran, se käynnistyy Käyttövalinnassa, jolloin voit heti käyttää laitteita.

Käyttövalinnassa kauko-ohjaimen ikoni on täysin näkyvissä. Jos nimitys (kuten tai ) peittää ikonin, katso sivulta 14, kuinka kytket kauko-ohjaimen käyttövalintaan.

. . . . . . . . . . . . . . .

### **2. Laitteen valinta**

### **Alkuvalikon kautta**

Alkuvalikosta (Home) löydät painikkeet yleisimpiin video- ja audiolaitteisiin. Nämä painikkeet on esiohjelmoitu niin, että ne toimivat yleisesti käytössä olevien Philips, Marantz ja muiden yhtiöiden valmistamien laitteiden kanssa. Jos käytät muiden valmistajien tekemiä laitteita, jotka eivät reagoi kauko-ohjaimeesi, voit ohjelmoida kauko-ohjaimen laitteiden alkuperäisillä kauko-ohjaimilla (ks. s. 15).

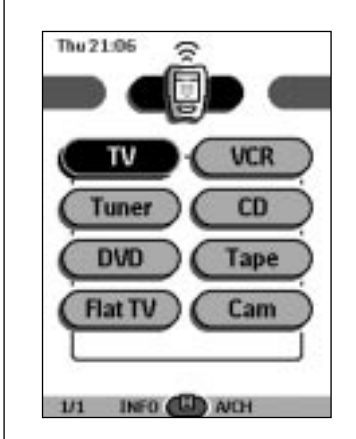

**Käsikirja**

 $\ddot{\cdot}$   $\ddot{\cdot}$   $\ddot{\cdot}$   $\ddot{\cdot}$ 

**7**

Paina sitä laitetta, jota haluat käyttää. Valitun laitteen ensimmäinen ohjausruutu ilmestyy.

### **Laitevalikon kautta**

Laitevalikossa (Device) voit helposti kytkeä toisen laitteen ilman että palaat alkuvalikkoon.

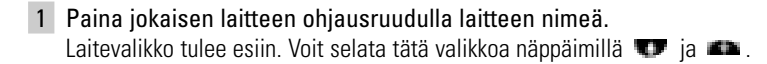

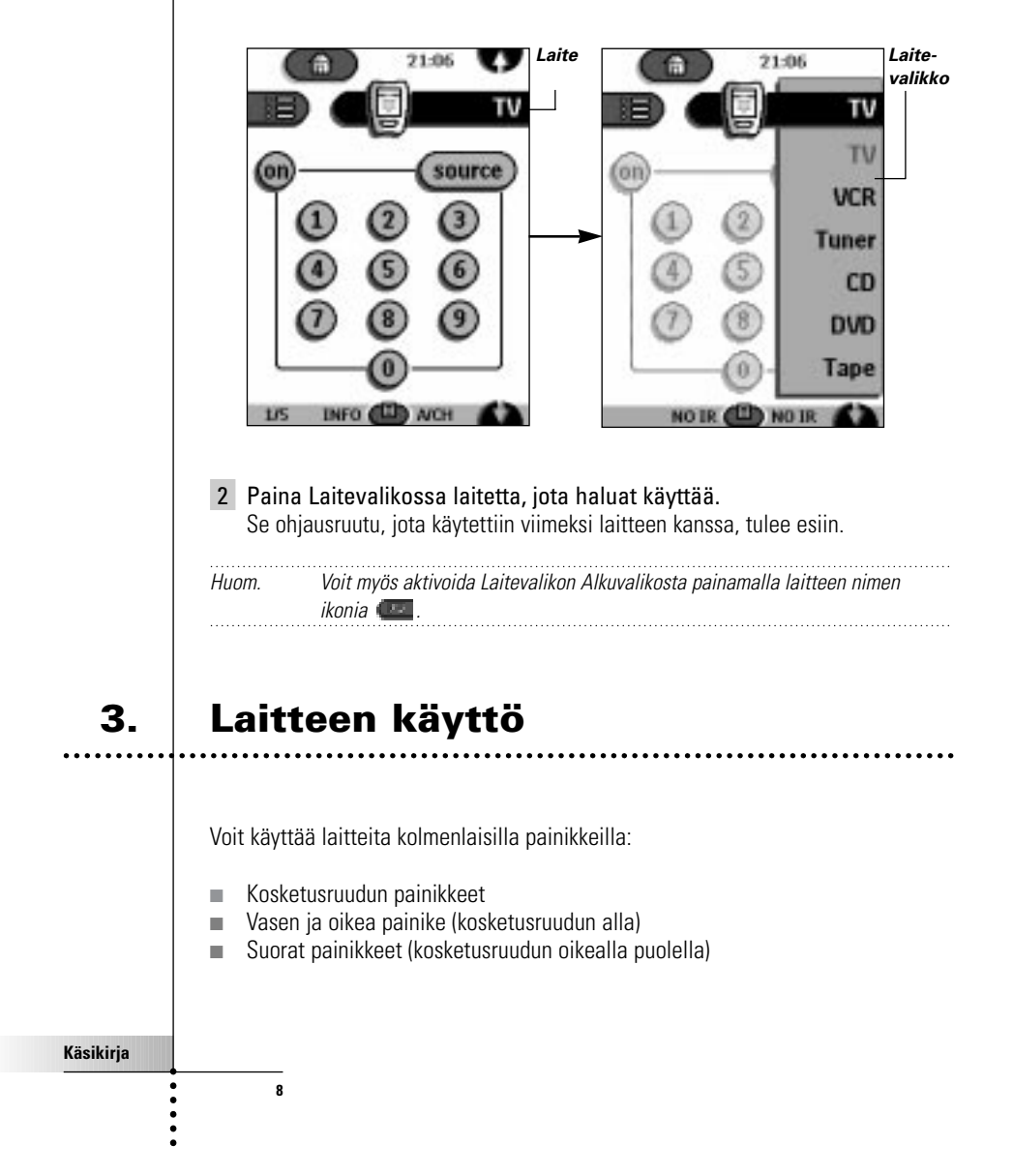

### **Kosketusruudun painikkeiden käyttö**

#### **Komentojen lähettäminen**

Painamalla kosketusruudun painikkeita voit lähettää komententoja valitsemaasi laitteeseen. Kun valitset komennon, kauko-ohjaimen ikonissa näkyy

lähetyssignaaleja ... Aktiivilaitteen nimi näkyy laitteen nimipainikkeessa.

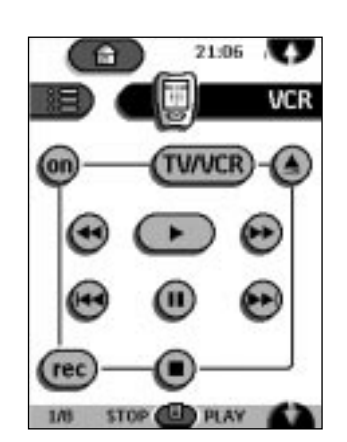

#### **Vieritys**

Useimmissa laitteissa on useampi kuin yksi ohjausruutu. Voit vierittää näitä ohjausruutuja käyttämällä näppäimiä  $\blacksquare$  ja  $\blacksquare$ . Numero ruudun vasemmassa alareunassa osoittaa ruudun numeron ja ruutujen kokonaismäärän, esim.  $1/5$ .

Pitämällä vierityspainiketta painettuna, voit siirtyä laitteen kaikkien ohjausruutujen läpi.

**Laitteen käyttö ilman että se vaikuttaa aktiivilaitteeseen** Voit käyttää laitetta, vaikka toinen laite on aktiivinen (esim. Videolaitteen takaisinkelaus samalla kun TV:tä katsellaan) Laitevalikon kautta:

1 Avaa Laitevalikko.

2 Paina ja pidä painettuna vasenta tai oikeaa painiketta (NO IR). Kauko-ohjaimen ikoni kääntyy ympäri.

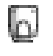

**9**

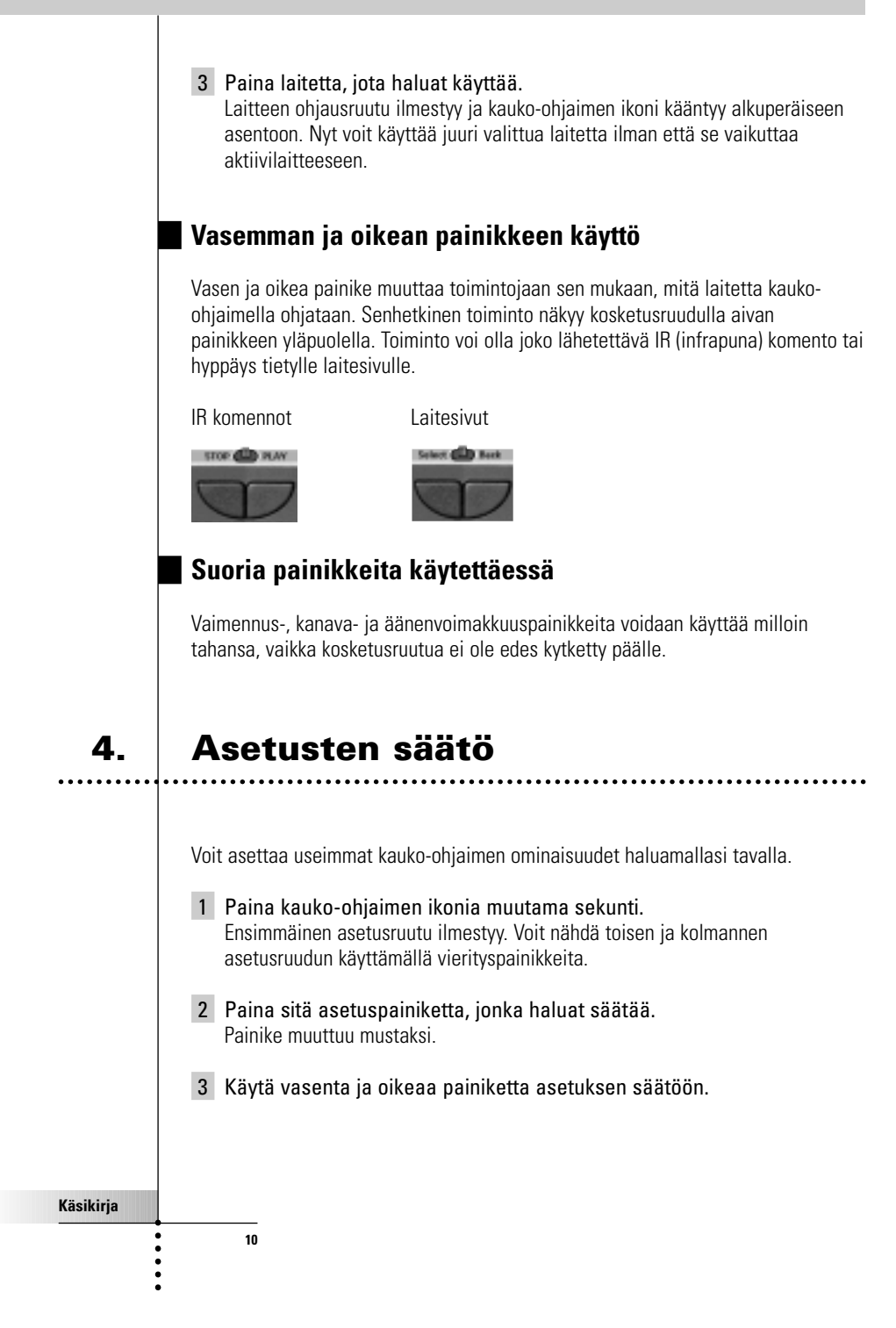

### **Ensimmäinen asetusruutu**

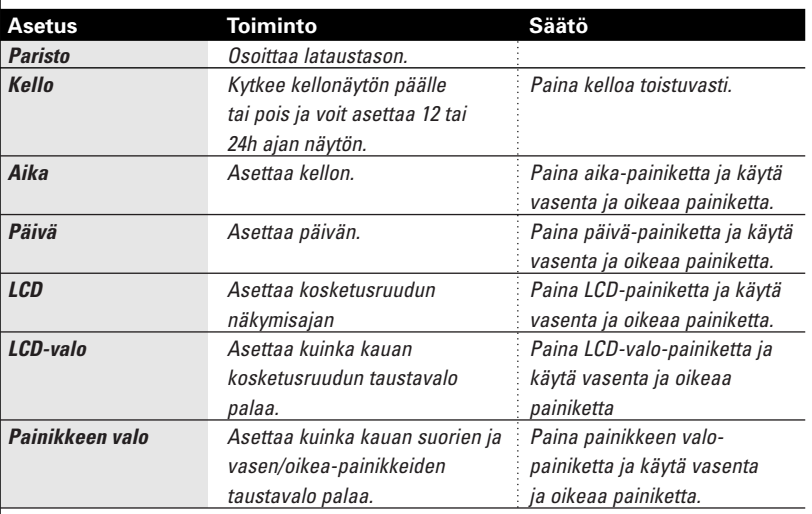

### **Toinen asetusruutu**

**11**

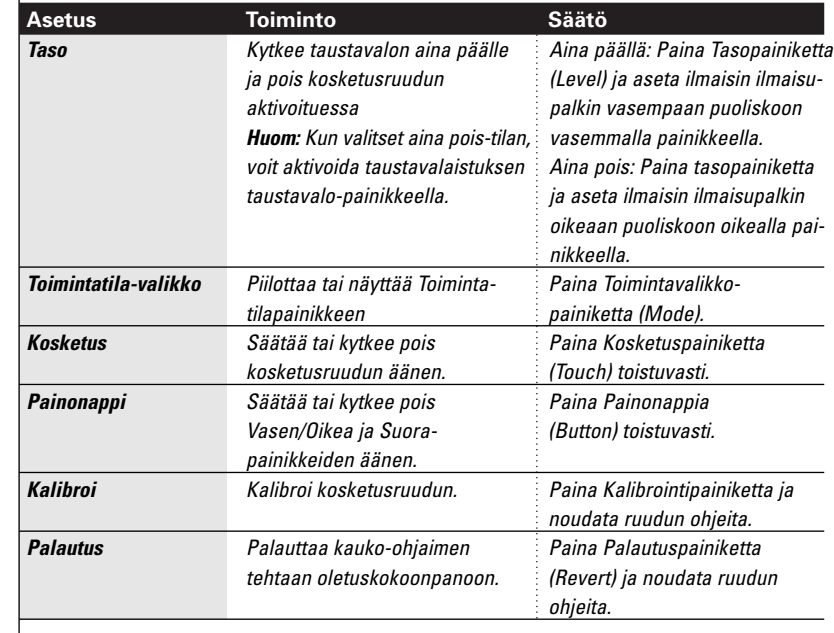

**Käsikirja**

 $\ddot{\cdot}$ 

### **Kolmas asetusruutu**

Tämä ruutu antaa teknisiä tietoja kauko-ohjaimestasi.

### **Asetusvalinnasta poistuminen**

Paina kauko-ohjaimen ikonin asetusnäppäintä.

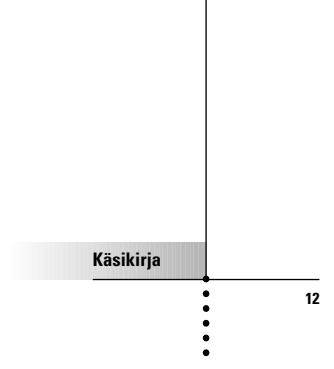

. . . . . . . . . . . . . . . . .

### **1. Johdanto**

Kauko-ohjain on esiohjelmoitu toimimaan kaikissa laitteissa, jotka tunnistavat RC-5 ja RC-6 infrapunakoodit. Niihin kuuluvat kaikki Philips ja Marantz laitteet ja monet muiden valmistajien tuottamat laitteet.

Kauko-ohjaimen tehokkuus on sen kyvyssä laajentaa toimivuutta monin eri tavoin kuten ohjelmoimalla lisätoimintoja, lisäämällä uusia laitteita, tallentamalla makroja ja räätälöimällä liitäntä sopivimmalla tavalla.

### **Toimintatilojen käyttö**

**Käsikirja**

 $\ddot{\cdot}$ 

**13**

Laitteita käytettäessä kauko-ohjain on Käyttövalinnassa. Muissa toiminnoissa kuin käytössä (esim. painikkeiden ohjelmointi, makrojen tallennus, laitteiden lisääminen jne.) sinun on kytkettävä sopiva toimintatila:

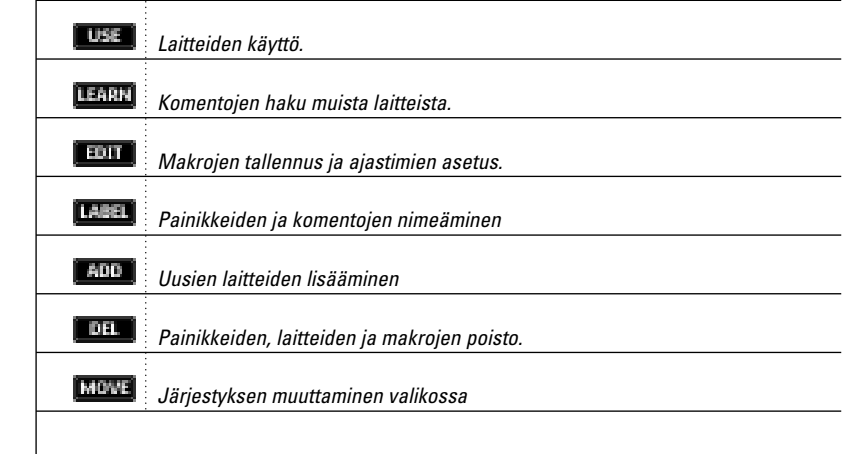

**Käsikirja**

**14**

#### **Toiseen toimintatilaan muuttaminen**

- 1 Paina Toimintatilapainiketta (D kosketusruudun alareunassa. Toimintatilavalikko ilmestyy.
- 2 Paina toimintatilaa, jota haluat käyttää. Aktiivisen toimintatilan nimi ilmestyy kauko-ohjaimen ikoniin. Voit nyt työskennellä valitsemassasi toimintatilassa.

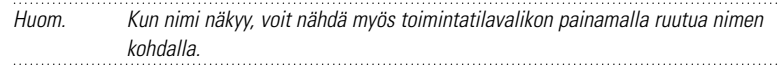

#### **Toimintatilavalikon piilottaminen**

Voidaksesi estää vahingossa tapahtuvat muutokset kauko-ohjaimen liitäntöihin ja komentoihin, voit piilottaa toimintatilavalikon:

- 1 Varmista että kauko-ohjain on käyttövalinnassa.
- 2 Paina kauko-ohjaimen ikonia muutama sekunti. Ensimmäinen asetusruutu ilmestyy.
- 3 Vieritä alas toiseen asetusruutuun.
- 4 Paina Toimintatilavalikon painiketta. Toimintatilavalikon ikoni häviää.
- 5 Paina Kauko-ohjain kytkeytyy käyttövalintaan Toimintatilapainike ei näy enää.

### **2. Ohjelmoitavat painikkeet**

Ohjelmoit kauko-ohjaimen komennot lähettämällä infrapunasignaaleja toisten laitteiden kauko-ohjaimista tämän kauko-ohjaimen lukulaitteeseen (learning eye). Voidaksesi tehdä sen, aseta kauko-ohjain ja toisen laitteen kauko-ohjain tasaiselle alustalle, 15 - 20 cm (6 - 8 tuumaa) päähän toisistaan.

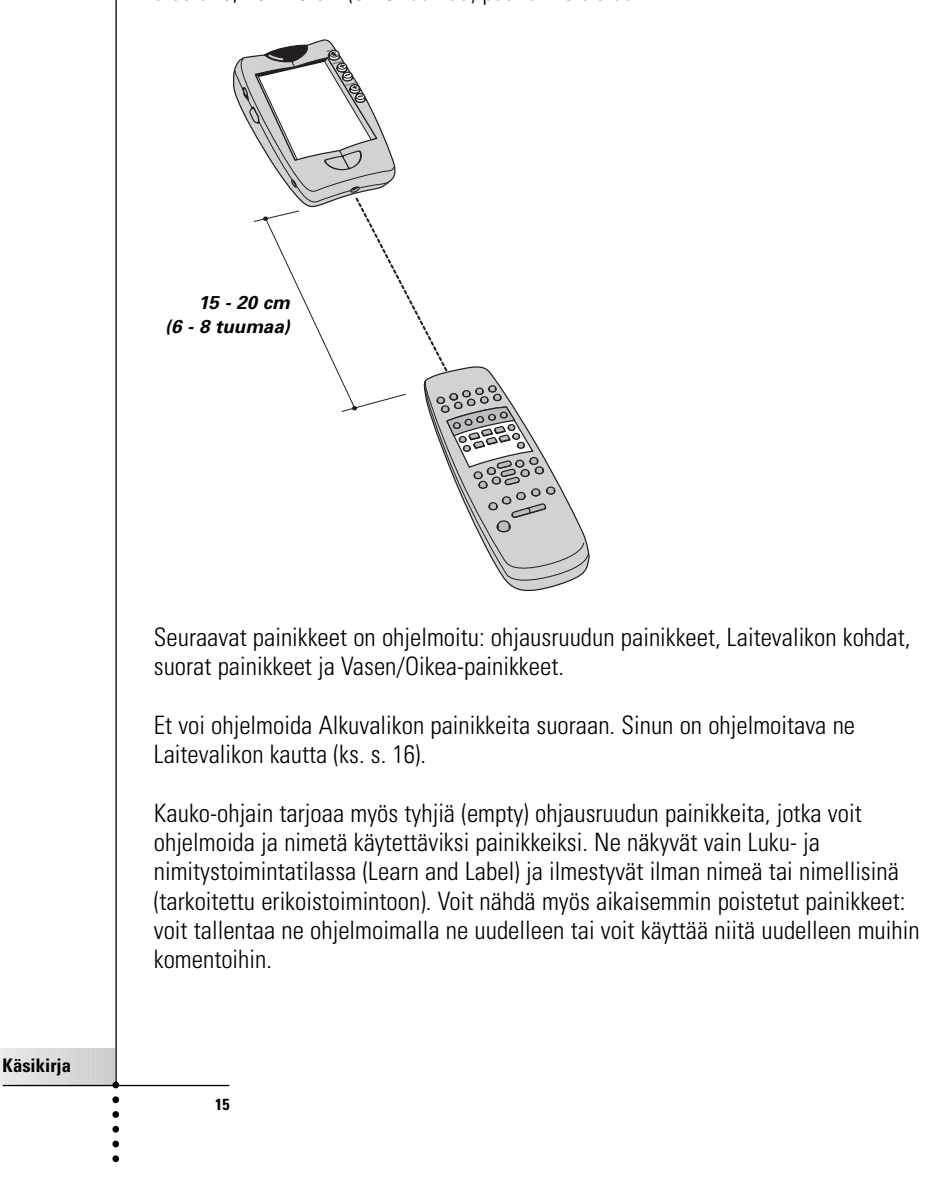

### **Ohjelmoitavat ohjausruudun painikkeet**

- 1 Siirry niihin ohjausruutun painikkeisiin, jotka haluat ohjelmoida.
- 2 Kytke Lukuvalinta Toimintapainikkeen **kautta.** Lisää tyhjiä painikkeita ilmestyy: ne voidaan ohjelmoida ja nimetä käytettäviksi painikkeiksi.
- 3 Suuntaa laitteen alkuperäinen kauko-ohjain tämän kauko-ohjaimen lukulaitetta kohti sivulla 15 esitetyllä tavalla.
- 4 Paina sitä kauko-ohjaimen painiketta, jonka haluat ohjelmoida. Painike alkaa vilkkua.
- 5 Pidä painettuna vastaavaa painiketta laitteen alkuperäisessä kaukoohjaimessa. Jos kauko-ohjain on tunnistanut komennon oikein, OK vilkkuu kauko-ohjaimen

ikonissa. Voit vapauttaa painamasi painikkeen.

Ellei kauko-ohjain ole lukenut komentoa oikein, kuulet lyhyen surisevan äänen ja FAIL ilmestyy kauko-ohjaimen ikoniin.

- 6 Ohjelmoi kaikki muut haluamasi painikkeet ja anna niille uudet nimet tarvittaessa (ks. s. 18).
- 7 Palaa Käyttövalintaan toimintatilapainikkeella.

### **Laitteen kohtien ohjelmointi**

Huom. Kun ohjelmoit komennon laitteen kohtaan, se komento siirtyy automaattisesti vastaavaan painikkeeseen Alkuvalikossa.  $\cdots$ 

- 1 Varmista että laitteen nimipainike on aktiivinen. Laitteen nimipainike on aktiivinen, kun laitteen nimi näkyy.
- 2 Kytke Lukutoimintatila toimintatilapainikkeella
- 3 Suuntaa laitteen alkuperäinen kauko-ohjain tämän kauko-ohjaimen lukulaitteseen päin yllä kuvatulla tavalla.

**Käsikirja**

**16**

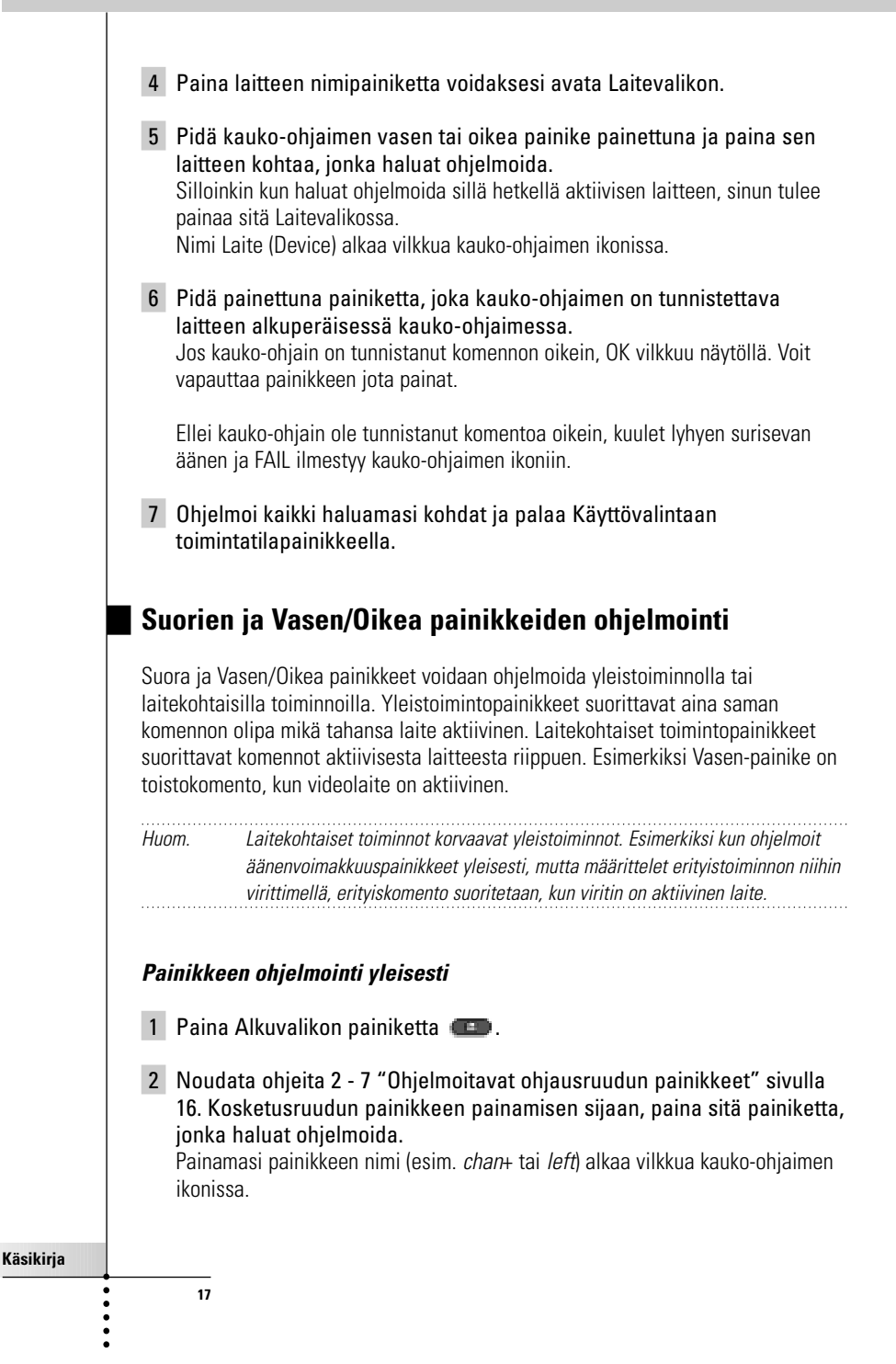

.......

**Käsikirja**

**18**

#### **Laitekohtaisen painikkeen ohjelmointi**

- 1 Kytke laite, jonka painikkeen haluat ohjelmoida.
- 2 Noudata ohjeita 2 7 "Ohjelmoitavat ohjausruudun pain" sivulla 16. Kosketusruudun painikkeen painamisen sijaan, paina sitä painiketta, jonka haluat ohjelmoida. Painamasi painikkeen nimike (esim. chan+ tai left) alkaa vilkkua kaukoohjaimen ikonissa.

## **3. Painikkeiden nimeäminen ja valikkokohdat**

Seuraavat osat voidaan nimetä: ohjausruudun painikkeet, laitevalikon kohdat, makrot, makroryhmät ja Vasen/Oikea-painikkeet.

Et voi nimetä Alkuvalikon painikkeita suoraan. Sinun on nimettävä ne Laitevalikon kautta (ks. p. 20).

### **Painikkeen nimeäminen**

- 1 Siiry ruudulle, jolla on se painike, jonka haluat nimetä.
- 2 Kytke nimeämisvalinta Toimintatilapainikkeella
- 3 Paina painiketta, jolle haluat antaa nimen. Näytöllä näkyy "virtuaalinen itse-zoomaus" mini-näppäimistö. Painike, jolle haluat antaa nimen, näkyy näppäimistön yläpuolella.

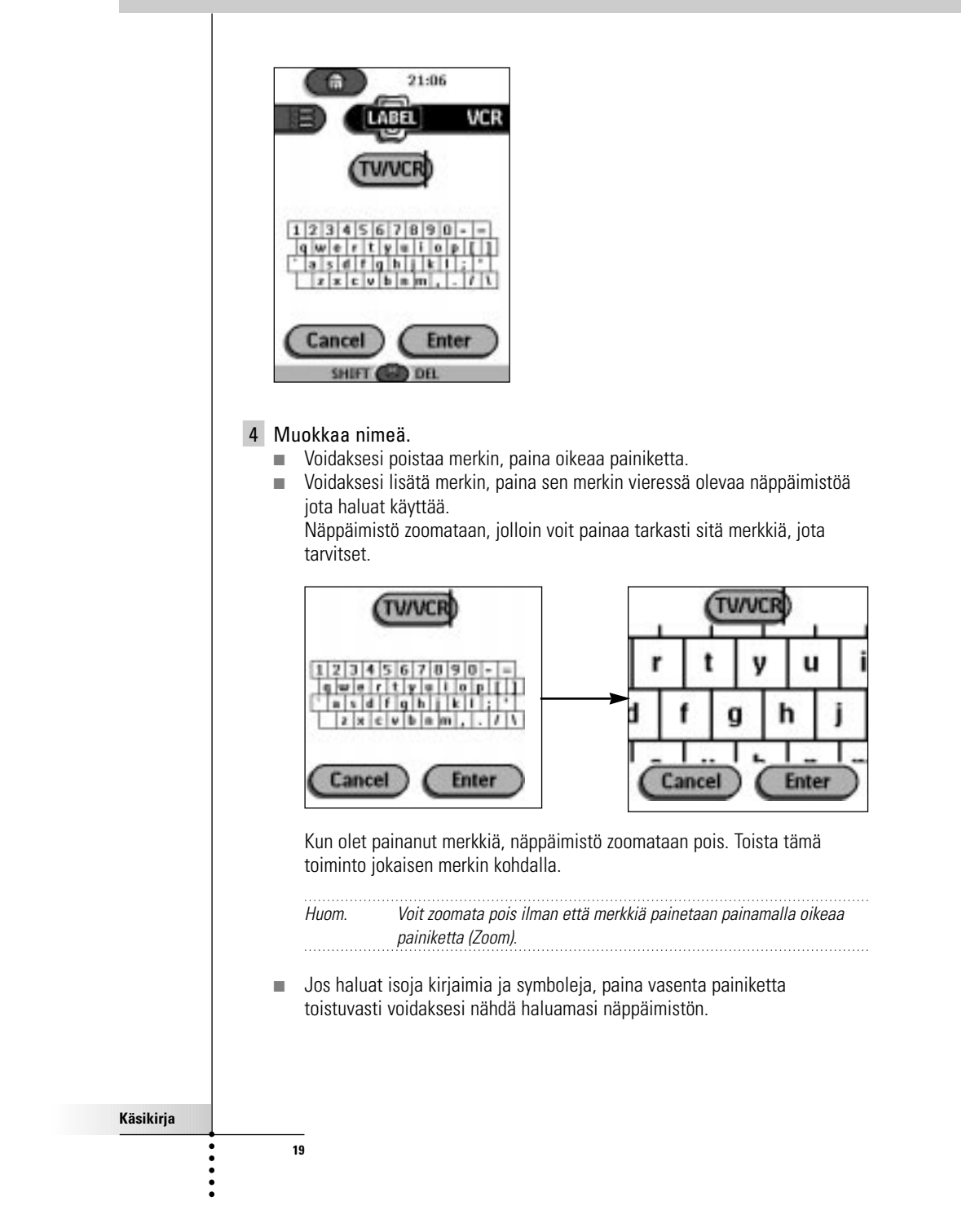

5 Paina Enter voidaksesi tallentaa muutokset ja palata ruudulle, jolla olit -tai-

Paina Cancel voidaksesi palata ruudulle, jolla olit tallentamatta muutoksia.

6 Nimeä kaikki muut haluamasi kohdat ja palaa Käyttövalintaan Toimintatilapainikkeella.

### **Valikon kohdan nimeäminen**

- 1 Kytke Nimeämisvalinta toimintatilapainikkeella
- 2 Paina laitteen näppäintä voidaksesi avata Laitevalikon.
- 3 Pidä kauko-ohjaimen vasenta tai oikeaa painiketta painettuna ja paina sitä laitetta, jonka haluat ohjelmoida. Vaikkakin haluat ohjelmoida senhetkisen aktiivisen laitteen, sinun tulee painaa sitä kohtaa Laitevalikossa.
- 4 Noudata ohjeita 4 6 "Painikkeen nimeäm" sivulla 18 olevan kohdan mukaisesti.

## **4. Laitteiden lisäys ja siirto**

### **Laitteiden lisäys**

**20**

**Käsikirja**

Jos sinulla on laite, jota ei ole Laitevalikossa, voit lisätä sen kauko-ohjaimeen.

Et voi lisätä laitteita suoraan Alkuvalikkoon. Ne on lisättävä Laitevalikon kautta.

- 1 Varmista että laitenäppäin on aktiivinen. Laitenäppäin on aktiivinen, kun laitteen nimi näkyy.
- 2 Kytke Lisäysvalinta toimintatilapainikkeella Kauko-ohjaimessa näkyvät seuraavat valinnat:

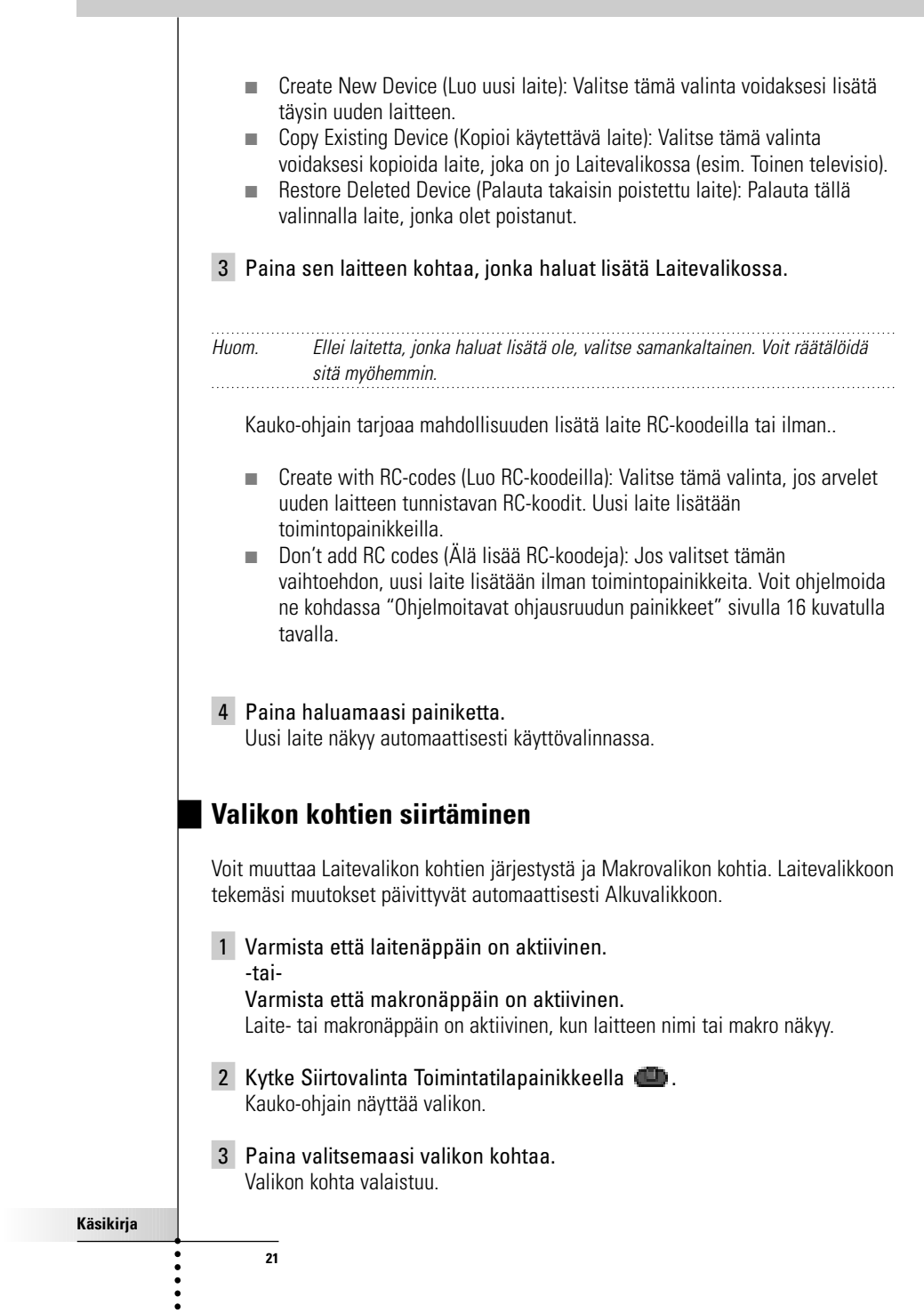

- 4 Siirrä valikon kohtaa ylös tai alas vasemmalla tai oikealla painikkeella.
- 5 Paina Hyväksy (Accept) voidaksesi tallentaa muutokset. Palaat Käyttövalintaan.

### **5. Poisto ja takaisinpalautus**

### **Poistaminen**

Voit poistaa ohjausruudun painikkeita ja niihin liittyviä toimintoja suoralla painikkeella tai Vasen/Oikea-painikkeella.

Voit myös poistaa Laitevalikon ja Makrovalikon kohtia.

Alkuvalikon painikkeita ei voi poistaa suoraan. Ne on poistettava Laitevalikon kautta.

**Painikkeen tai painikkeen toiminnon poistaminen**

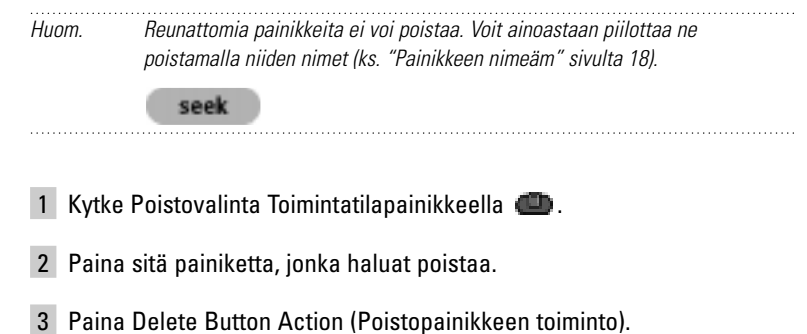

- Tulos riippuu poistettavasta osasta:
	- Ohjausruudun painike: Tämä painike häviää näytöltä.
	- Vasemman tai oikean painikkeen komento: Vastaava nimitys häviää näytöltä.
	- Suora painike: Painike ei aktivoidu.

**22**

4 Poista kaikki haluamasi kohdat ja palaa Käyttövalintaan toimintatilapainikkeella.

#### **Laite- tai makrovalikon kohdan poistaminen**

- 1 Kytke poistovalinta toimintatilapainikkeella
- 2 Siirry siihen valikon kohtaan, jonka haluat poistaa. Jos olet avannut Laitevalikon, vasemman painikkeen nimi muuttuu Laite (Device) ja oikean painikkeen nimi Toiminta (Action).

Jos olet avannut makrovalikon, vasemman ja oikean painikkeen nimet muuttuvat Ryhmä (Group).

- 3 Pidä vasenta tai oikeaa painiketta painettuna riippuen siitä mitä poistat: ■ Vasen painike Laite/Device: Laitteen poisto Laitevalikossa.
	- Oikea painike *Toiminta/Action:* Toiminnon poisto Laitevalikon kohdasta.
	- Vasen painike Ryhmä/Group: Makroryhmän poisto.
- 4 Paina sitä valikon kohtaa, jonka haluat poistaa.
- 5 Paina Delete Device (Poista laite) tai Delete Macro Group (Poista makroryhmä). Laite (siihen liittyvä Alkuvalikkopainike) tai makroryhmä (sisältää sen makrot) poistuvat.
- 6 Poista kaikki haluamasi kohdat ja palaa käyttövalintaan toimintatilapainikkeella.

### **Takaisinpalautus**

**23**

Kun olet poistanut ohjausruudun painikkeen tai valikon kohdan, painike tai kohta ei näy enää Käyttövalinnassa, mutta pysyy kauko-ohjaimen muistissa. Siten voit saada sen muokkausvalinnassa.

Suoriin tai Vasen/Oikea painikkeisiin liittyviä toimintoja ei voi palauttaa. Sinun on ohjelmoitava ne uudelleen kohdan "Suorien ja Vasen/Oikea painikkeiden ohjelmointi" sivulla 17 olevien ohjeiden mukaan.

#### **Ohjausruudun painikkeet**

- 1 Kytke muokkausvalinta toimintatilapainikkeella Poistuvat painikkeet näkyvät.
- 2 Noudata ohjeita 3 7 "Ohjelmoitavat ohjausruudun pain" sivulla 16 olevan kohdan mukaisesti. Painike palautuu takaisin.

#### **Laite- tai makrovalikon kohdat**

- 1 Varmista että laite- tai makronäppäin on aktiivinen. Laite- tai makronäppäin on aktiivinen, kun laitteen tai makron nimi näkyy.
- 2 Kytke lisäysvalinta toimintatilapainikkeella
- 3 Paina Restore Deleted Device (Palauta poistettu laite) tai Restore Deleted Group (Palauta poistettu ryhmä). Poistuvat valikon kohdat näkyvät.
- 4 Paina kohtaa, jonka haluat palauttaa. Kohta palautuu ja palaat käyttövalintaan.

. . . . . . . . . . . . . Huom. Vain itse makroryhmä palautuu, ei sen sisältämät makrot.

### **6. Makrojen tallennus ja ajastimien asetus**

**Käsikirja**

**24**

Makron avulla voit lähettää IR komentojakson käyttämällä yhtä painiketta.

Ajastimella voit aktivoida laitteen silloin kun haluat. Katso ohjeet sivulta 27.

Huom. Voidaksesi tallentaa makron tai asettaa ajastimen, makrovalikossa on oltava vähintään yksi makroryhmä tai ajastinryhmä, Voidaksesi luoda nämä ryhmät, ks. sivu 29.

## **Maksimi hyötyMakrojen tallentaminen** 1 Paina makrovalikon painiketta **. 9**. 2 Avaa makrovalikko ja valitse makroryhmä. 21:06 c **Films** TΠ macro Film1 Films Film2 **Soaps Kids** 3 Kytke muokkausvalinta toimintatilapainikkeella  $\Box$ . Tyhjät makropainikkeet ilmestyvät makron ohjausruudulle. 4 Paina painiketta, jota haluat käyttää makroon. 5 Syötä komentojakso, jonka haluat tallentaa. Voit siirtyä mille tahansa haluamallesi ohjausruudulle samalla tavalla kuin Käyttövalinnassa. 6 Paina makrovalikkopainiketta. Makron sisältö ilmestyy. Voit nyt toistaa, muokata tai sulkea makron. 7 Paina vasenta painiketta voidaksesi sulkea makron. Näytölle tulee vahvistusruutu, jolla voit tallentaa tai peruuttaa makron. 8 Paina Tallenna (Save) ja anna nimi makrolle. Makro on käyttövalmis. Voit tallentaa kaksi ylimääräistä komentoa makroon: **Käsikirja 25**

#### **Lähteen kytkeminen**

Voidaksesi tallentaa Laitevalikon kohdan, joka sisältää lähteen kytkentäkomennon, avaa Laitevalikko, pidä oikeaa painiketta (Toiminta/Action) painettuna ja paina laitetta, jonka haluat kytkeä.

#### **Lopetus laitteen ohjausruudulla**

Voidaksesi lopettaa makron näyttämällä laite, avaa Laitevalikko, pidä vasenta painiketta (Laite/Device) painettuna ja paina haluamaasi laitetta.

### **Makrojen muokkaus**

Voit muokata kaikki makrot, jotka olet tallentanut.

- 1 Avaa makron sisältävä makroryhmä.
- 2 Kytke muokkausvalinta toimintatilapainikkeella
- 3 Paina makroa, jota haluat muokata. Makron sisältö ilmestyy.

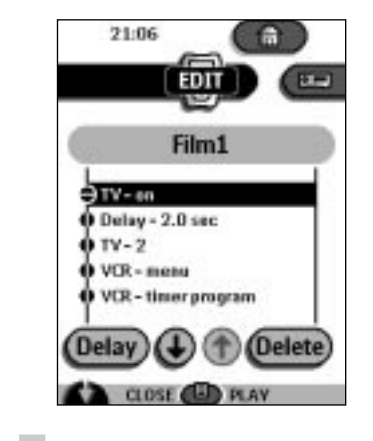

4 Muokkaa makro.

**26**

**Käsikirja**

Voit siirtää tai poistaa listatut komennot tai voit tallentaa uudet komennot. Voit myös lisätä viiveaikoja makroon (esim. Lisätä lyhyen tauon laitteen päällekytkemisen ja siihen lähetettävien komentojen väliin niin että laite voi lämmetä):

### 1 Paina Viive/Delay.

 $2$  Paina  $\bigcirc$  tai  $\bigcirc$  voidaksesi pienentää tai suurentaa viiveen pituutta.

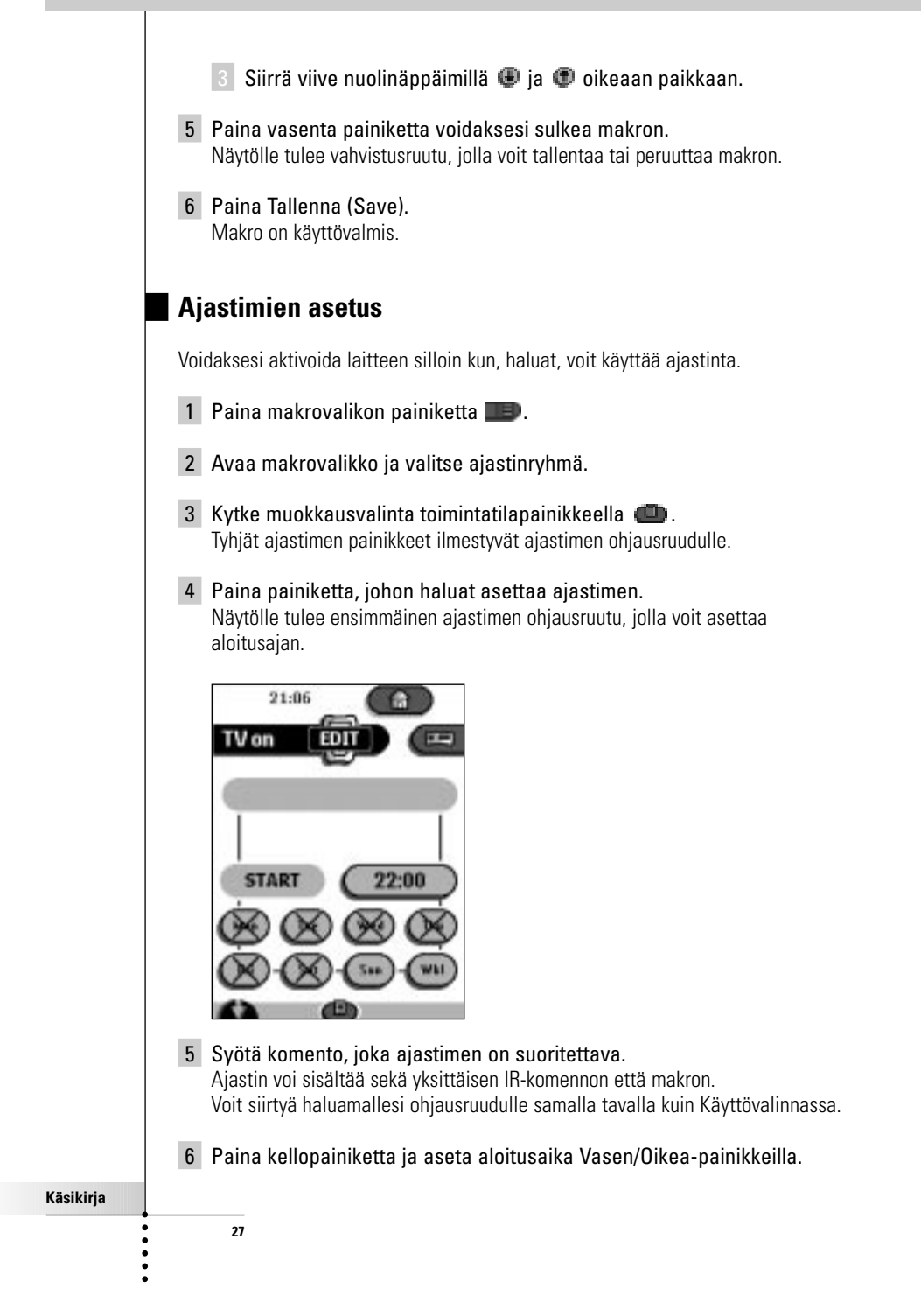

7 Paina vähintään yhtä päiväpainiketta voidaksesi valita tai poistaa ajastimen päivän.

Voit valita ajastimen viikottaisen toiston.

- 8 Vieritä alas voidaksesi nähdä toisen ajastimen ohjausruudun, jolla voit asettaa pysähtymisajan.
- 9 Syötä komento, joka ajastimen on suoritettava.
- 10 Paina kellopainiketta ja aseta pysähtymisaika Vasen/Oikea-painikkeilla.
- 11 Paina vasenta painiketta voidaksesi sulkea ajastimen. Näytölle tulee vahvistusruutu, jolla voit tallentaa tai peruuttaa ajastimen.
- 12 Paina Tallenna (Save). Ajastin on aktivoitu.

Huom. Ajastin toimii vain, jos kauko-ohjaimen lukulaite on suunnattu luettavaan laitteeseen päin eikä infrapunasignaalien kulkureitillä ole mitään esteitä.  $\cdots$ 

### **Ajastimien muokkaus**

Voit muokata minkä tahansa asettamasi ajastimen.

- 1 Avaa ajastinryhmä, jossa ajastin on.
- 2 Kytke muokkausvalinta toimintatilapainikkeella
- 3 Paina ajastinta, jota haluat muokata. Ajastimen sisältö ilmestyy.
- 4 Muokaa ajastin.

**28**

- 5 Paina vasenta painiketta voidaksesi sulkea ajastimen. Näytölle ilmestyy vahvistusruutu, jolla voit tallentaa tai peruuttaa ajastimen
- 6 Paina Tallenna (Save). Ajastin on muokattu.

### **Makrojen ja ajastimien järjestäminen ryhmiin**

Voit luoda niin monta makro- tai ajastinryhmää kuin haluat. Jokainen ryhmä voi sisältää 25 makroa tai ajastinta.

- 1 Avaa makro tai ajastinryhmä.
- 2 Kytke Lisäysvalinta toimintatilapainikkeella Voit luoda uuden ryhmän, kopioida olemassa olevan ryhmän tai palauttaa takaisin aikaisemmin poistetun ryhmän.
	- Create a new group (Luo uusi ryhmä): Lisäät uuden ryhmän, johon voit tallentaa uudet makrot.
	- Copy an existing group (Kopioi olemassa oleva ryhmä): Voit kopioida ryhmän ja sen makrot ja käyttää sitä uusiin makroihin.
	- Restore a previously deleted group (Palauta takaisin aikaisemmin poistettu ryhmä): Palautat takaisin poistetun ryhmän ja käytät uudelleen makrot.
- 3 Paina Luo ajastinryhmä tai Luo makrorymä.

## **7. ProntoEdit**

Jos haluat tehdä kauko-ohjaimesta vieläkin paremmin henkilökohtaisiin vaatimuksiin soveltuvan sen vakio toimintojen lisäksi, ProntoEdit on työkalu käytettäväksi. ProntoEdit on kauko-ohjaimeen liittyvä ohjelmisto, jonka voit ladata osoitteesta: http://www.pronto.philips.com.

ProntoEdit ohjelmalla voit:

**29**

■ Ladata uusia kokoonpanoja kauko-ohjaimeen ja kauko-ohjaimesta pois. Voit suorittaa sen kauko-ohjaimen mukana tulevalla sariakaapelilla:

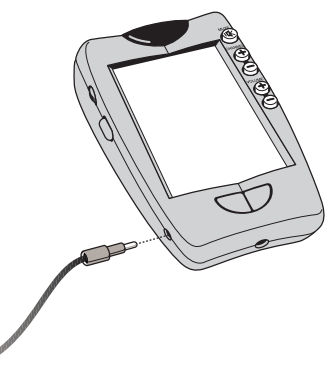

- Lisätä, poistaa, muuttaa ja siirtää ohjausruutuja, laitteita ja komentoja minne tahansa kosketusruudulla;
- Tallentaa, monistaa ja jakaa kokoonpanotiedostoja, koodeja tai laitteita muilla kauko-ohjaimilla;
- Esikatsella uusia kokoonpanotiedostoja ProntoEmulaattorilla. Sillä tavoin voit tarkastaa miltä kauko-ohjaimen liitäntä näyttää.

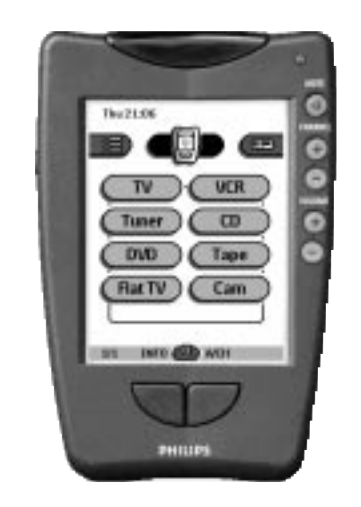

- Tuoda uutta grafiikkaa voidaksesi luoda uusia painikkeita ja malleja;
- Räätälöidä kokoonpanotiedostot voidaksesi optimoida kauko-ohjaimen käytön .

 $\cdot$ 

Kun opit tuntemaan ProntoEdit-ohjelman, voit saada seuraavanlaiset tulokset:

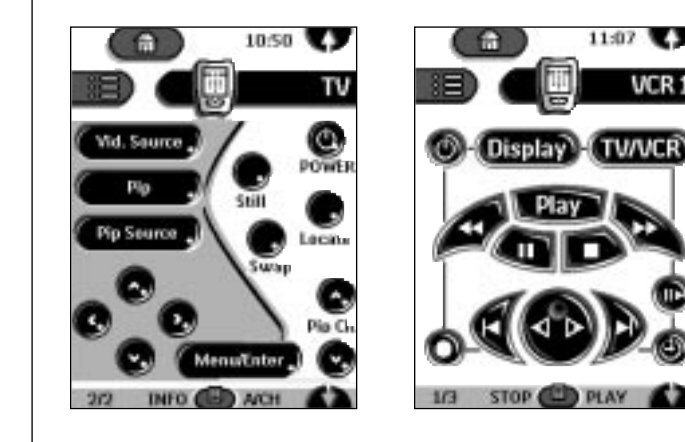

**Käsikirja**

....

**30**

### **Järjestelmävaatimukset**

- PC
- $\blacksquare$  Windows 95/98 tai NT 4.0
- $\blacksquare$  16 MB RAM
- 16 MB vapaata kiintolevytilaa
- Vapaa sarjaportti

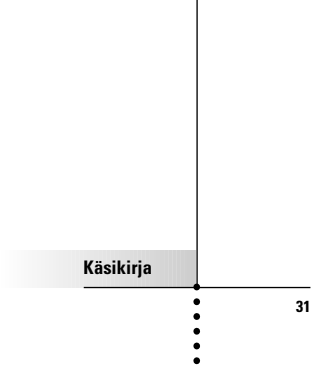

## **Vianetsintä**

### **Yleiset viat**

#### **Näyttö on tyhjä**

- Paina ruutua voidaksesi varmistua, että kauko-ohiain on kytketty päälle.
- Säädä vasemmalla puolella olevaa kontrastikiekkoa.
- Varmista että paristot on asennettu oikein.
- Asenna uudet paristot tai lataa paristopakkaus laturilla.

#### **Näyttö on liian vaalea tai liian tumma**

■ Säädä vasemmalla puolella olevaa kontrastikiekkoa.

#### **Kauko-ohjain kytkeytyy pois itsestään**

■ Tämä virran säästötoiminto kuuluu kauko-ohjaimen ominaisuuksiin. Voit muuttaa asetuksilla sitä aikaa, jonka kauko-ohjain on päällä. (ks. s. 6).

#### **Laitteet eivät reagoi kauko-ohjaimen komentoihin**

- Varmista että kauko-ohjain on käyttövalinnassa (ks. s. 6).
- Varmista että kauko-ohjaimen lukulaite on suunnattu siihen laitteeseen päin, jota käytät.
- Tarkasta vilkkuuko pariston alhaista latausta osoittava ikoni. Jos se vilkkuu, vaihda paristot tai lataa akkupakkaus.
- Tarkasta onko painike, jota yrität käyttää, ohjelmoitu oikein (ks. s. 16).
- Tarkasta ymmärtääkö laitteesi RC-5 tai RC-6 infrapunakoodit. Yleensä löydät sen laitteen mukana tulevista esitteistä.

### **Kauko-ohjain antaa äänimerkin 4 kertaa paristojen laiton jälkeen**

■ Päivitä kauko-ohjaimen ohjelmisto ProntoEdit -ohjelmalla (ProntoEdit > Tools > Update)

### **Ohjelmointiongelmat**

#### **Painikkeet eivät lähetä oikeita komentoja**

■ Tarkasta onko painike ohjelmoitu yleisesti vai laitekohtaisesti (ks. s. 17).

#### **Makrot eivät toimi**

**32**

- Varmista että kauko-ohjaimen lukulaite on suunnattu laitteeseen päin koko ajan kun makroa tehdään.
- Laita viiveajat niin että laitteet käynnistyvät oikein (ks. s. 26).
- Tarkasta oletko jättänyt aktivoimattomia painikkeita makroon.
- Tarkasta oletko ohjelmoinut painikkeet uudelleen. Makrot eivät tallenna komentoja, ne tallentavat painikkeet. Jos ohjelmoit painikkeen uudelleen, makro suorittaa painikkeeseen ohjelmoidun uuden komennon.

## **Vianetsintä**

#### **TV ruudussa ei näy mitään tai tulolähde muuttuu**

■ Laitevalikon kohta on ehkä ohjelmoitu tulolähteen kytkemiseksi. Käytä laitetta ilman että se vaikuttaa tulolähteeseen (ks. s. 9).

#### **Kauko-ohjain ei muokkaa, nimeä tai poista komentoja**

- Jos sana lukittu/locked ilmestyy kauko-ohjaimen ikoniin, laitteen ohjausruudut on lukittu ei haluttujen muutosten estämiseksi. Et voi muuttaa tai poistaa kyseisen laitteen komentoja.
- Varmista että laitteet on asetettu sivulla 15 olevan kuvan mukaisesti. Vältä kauko-ohjaimen ohjelmointia kirkkaan loistelampun alla: se voi vaikuttaa infrapunasignaaleihin.
- Varmista että painikkeessa, jota haluat muokata, on reuna. Reunattomia painikkeita ei voi ohjelmoida.

### **Kauko-ohjain ei kytke toimintatiloja**

■ Jos paristojen lataus on alhainen, kauko-ohjain estää sinut kytkemästä räätälöintivalinnat, jotta mitään tietoja ei hukkuisi. Vaihda paristot tai lataa akkupakkaus (ks. s. 3).

#### **Kauko-ohjaimen muisti on vähäinen**

- Kauko-ohjaimessa näkyy viesti muistitilan puhdistamisesta. Kauko-ohjain tekee sen poistamalla lopullisesti laitteita ja makro- ja ajastinryhmiä, jotka olet poistanut.
- Varoitus Muistin puhdistaminen kestää vähintään 10 minuuttia. Älä poista paristoja koskaan puhdistusprosessin aikana. Se voi vaurioittaa kokoonpanotiedostoa, josta voi olla seurauksena räätälöityjen komentojen häviäminen. . . . . . . . . . . . . . . . . .

#### **Kokoonpanotiedosto on virheellinen**

■ Jos tämä erittäin epätodennäköinen toiminto tapahtuu, sinun on palattava alkuperäiseen kokoonpanoon. Kaikki räätälöidyt komennot, laitteet ja makrot häviävät ja sinun on ohjelmoitava kauko-ohjain uudelleen.

### **Kauko-ohjaimen virheviestit**

- Jos joku seuraavista virheviesteistä esiintyy, ota yhteys jälleenmyyjääsi tai Philips-asiakaspalveluun:
- Et voi avata kokoonpanotiedostoa
- Kokoonpanotiedostovirhe

**33**

- Kokoonpanotiedostoa ei löydy
- Väärä kokoonpanotiedoston versio

# **Vianetsintä**

**Käsikirja**

 $\ddot{\cdot}$   $\ddot{\cdot}$   $\ddot{\cdot}$   $\ddot{\cdot}$ 

**34**

### **Latausviat**

### **Paristot eivät lataudu**

■ Varmista että käytät ladattavaa paristopakkausta, joka tulee laturisi mukana eikä AA-paristoja.

### **Merkkivalo vilkkuu**

- Tarkasta ovatko laturin kontaktipinnat puhtaat ja johtavat.
- Varmista että kauko-ohjain on kytketty oikein laturiin.
- Varmista että paristopakkaus on asennettu oikein kauko-ohjaimeen (ks. s. 4)

# **KYSYMYKSIÄ**

#### **Voinko ohjelmoida painikkeen niin, että sillä voidaan suorittaa useampi komento?**

Ei, et voi. Voit kuitenkin luoda makron, jolla voidaan suorittaa komentojakso (ks. s. 24).

#### **Kuinka ohjelmoin lähteen kytkennän?**

Katso kohta "Laitteen kohtien ohjelmointi" sivulta 16.

#### **Kuinka voin muokata, nimetä tai poistaa painikkeita kotiruuduilla?**

Voit tehdä sen Laitevalikon kautta. Kaikki näihin kohtiin tekemäsi muutokset päivittyvät automaattisesti Alkuvalikkoon.

#### **Kuinka nollaan kauko-ohjaimen?**

Yleensä sinun ei koskaan tarvitse nollata kauko-ohjainta. Jos kauko-ohjaimen näyttö kuitenkin juuttuu kiinni tai jos huomaat jotain epätavallista, sinun on ehkä nollattava se. Et kadota mitään tallennettuja ohjelmoituja komentoja tai makroja.

■ Paina varovasti kauko-ohjaimen takakannessa olevaa nollauspainiketta klemmarilla tai kynän kärjellä. Kauko-ohjain käynnistyy uudelleen ja antaa äänimerkin osoituksesi siitä,

että se on käyttövalmis.

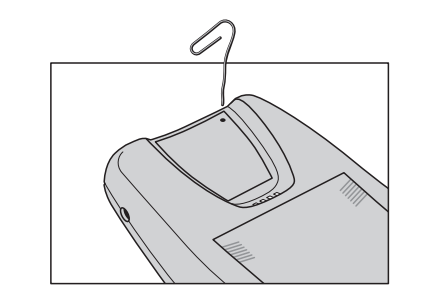

#### **Kuinka voin palata alkuperäiseen kokoonpanoon?**

Alkuperäiseen kokoonpanoon palautuminen palauttaa kauko-ohjaimen laitteet ja komennot takaisin siihen tilaan, jossa se oli ostettaessa. Se tarkoittaa että kaikki ohjelmointi on kadotettu lopullisesti. Yleensä sinun ei koskaan tarvitse palauttaa kauko-ohjainta alkuperäiseen tilaan.

1 Pidä kauko-ohjaimen ikonia painettuna muutama sekunti. Ensimmäinen asetusruutu ilmestyy.

2 Vieritä toiselle asetusruudulle.

**35**

3 Paina Palautuspainiketta (Revert).

# **KYSYMYKSIÄ**

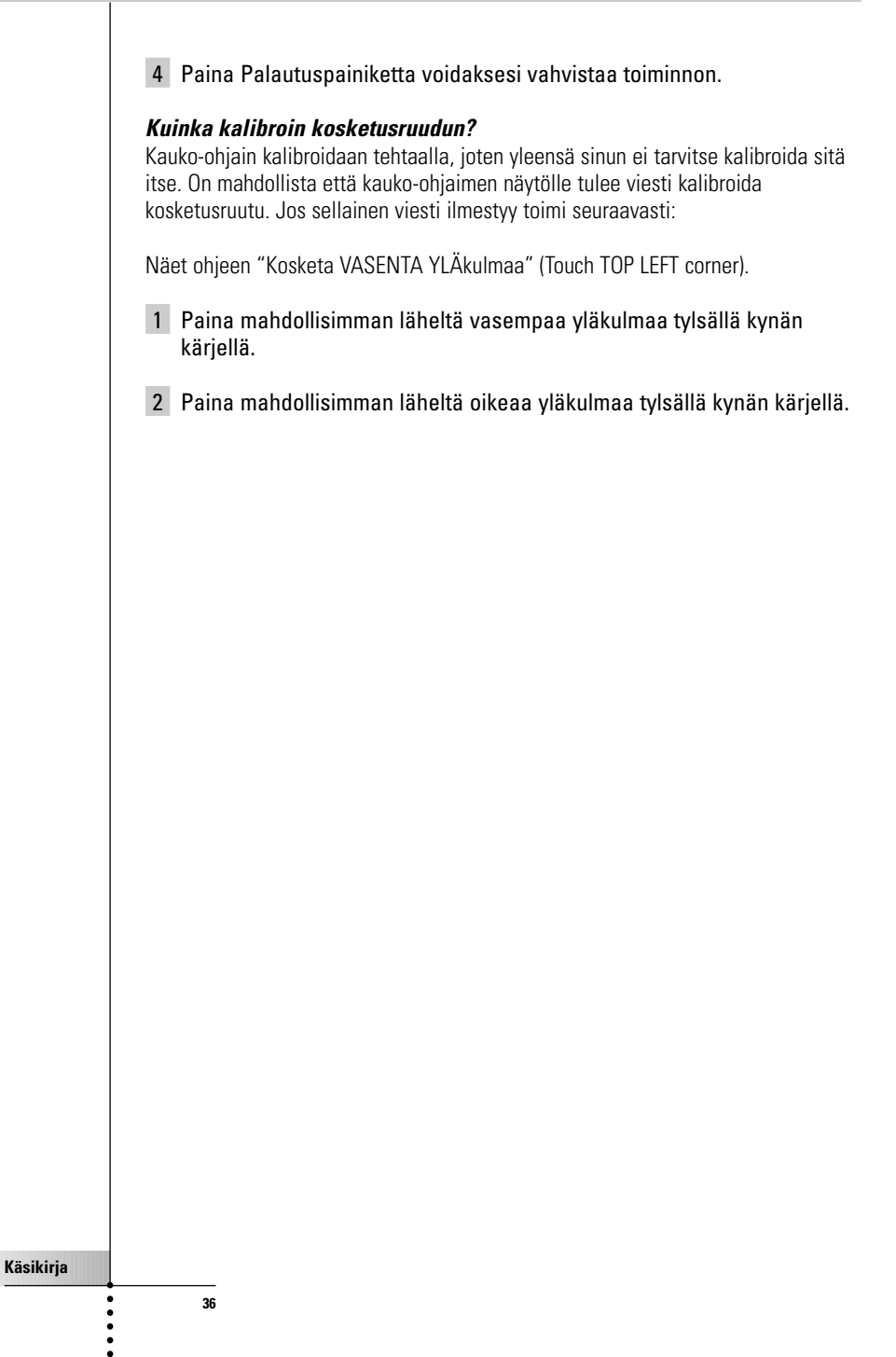

# **Merkkien selvitys**

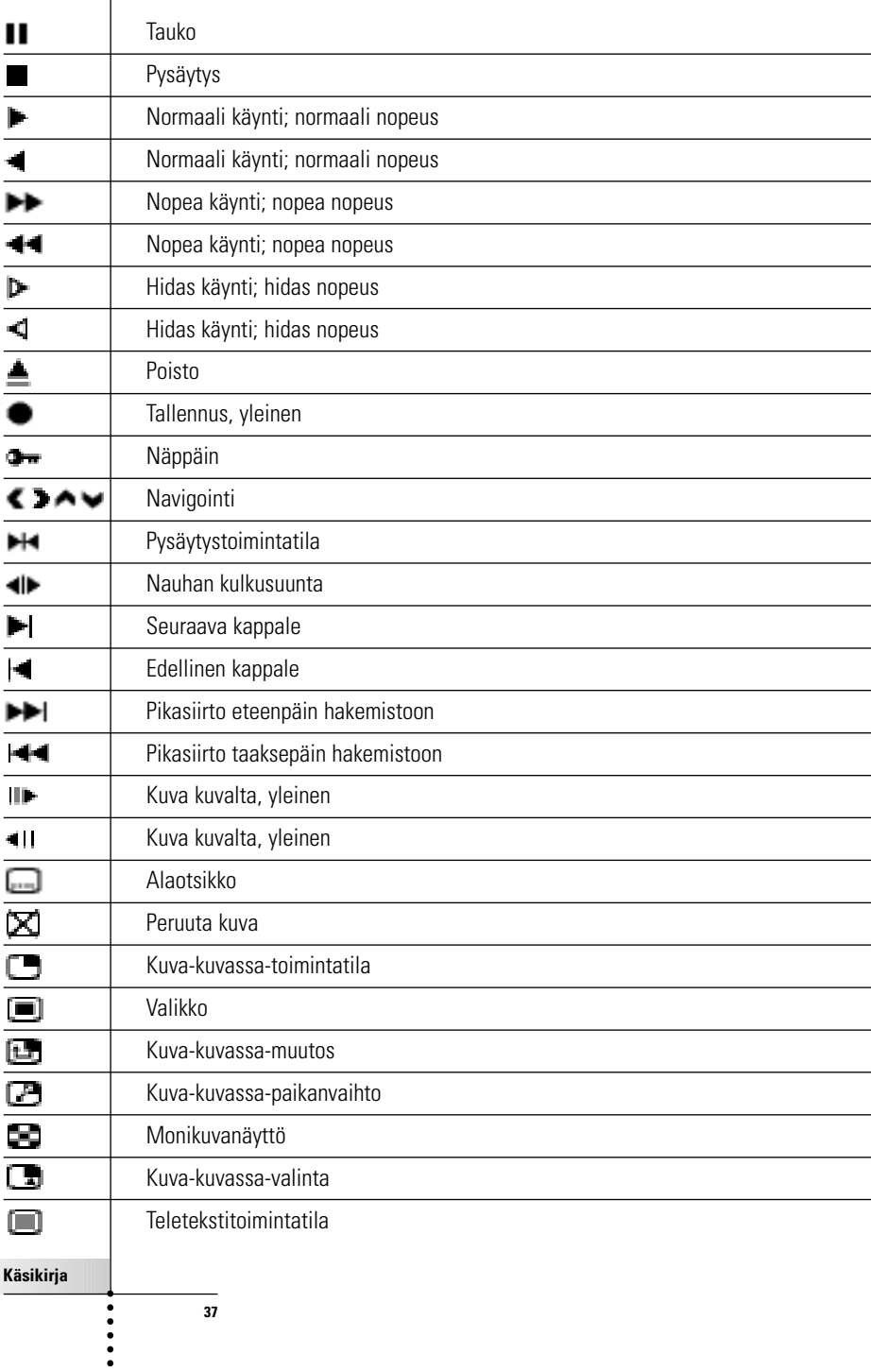

# **Merkkien selvitys**

**38**

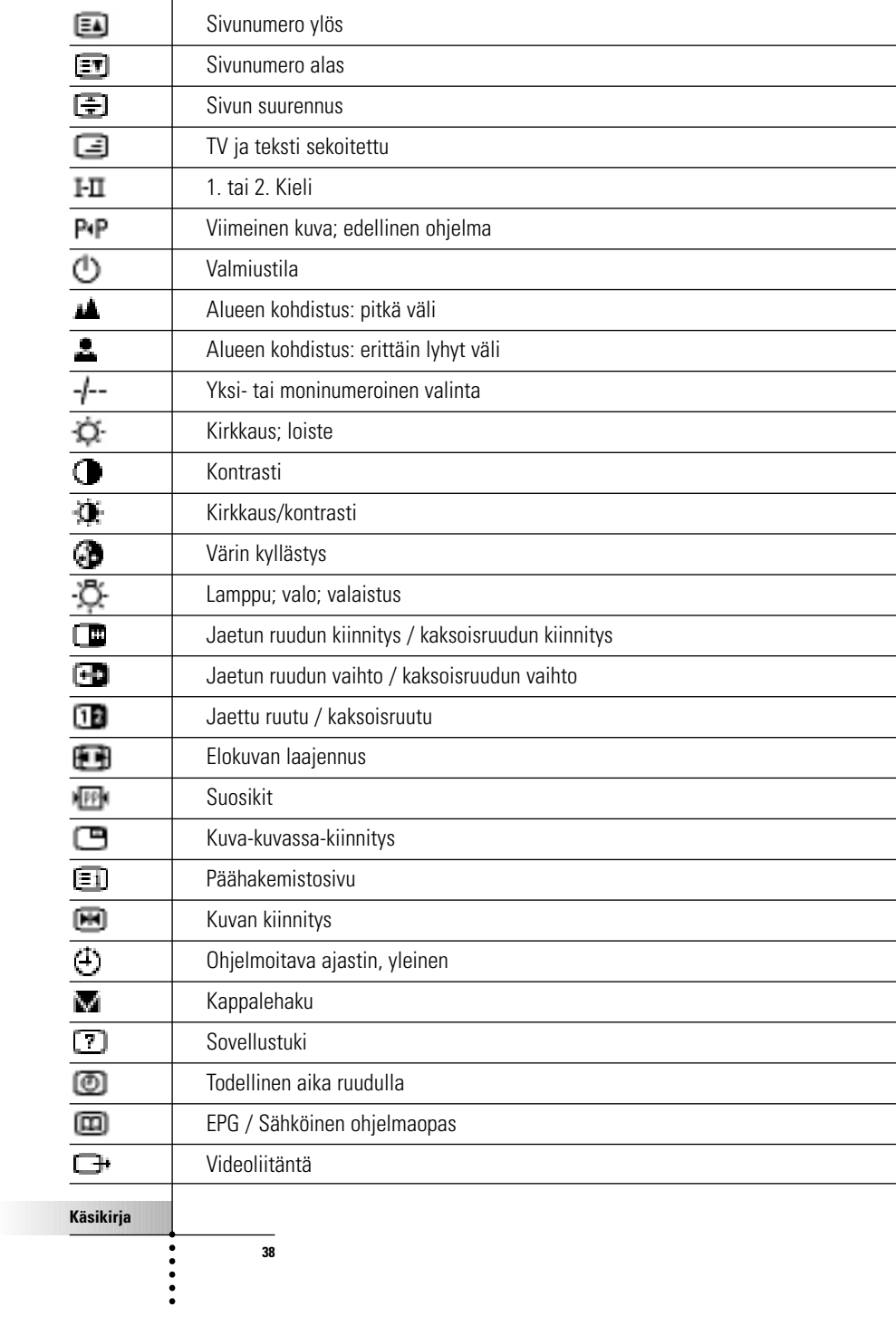

# **Tekniset tiedot**

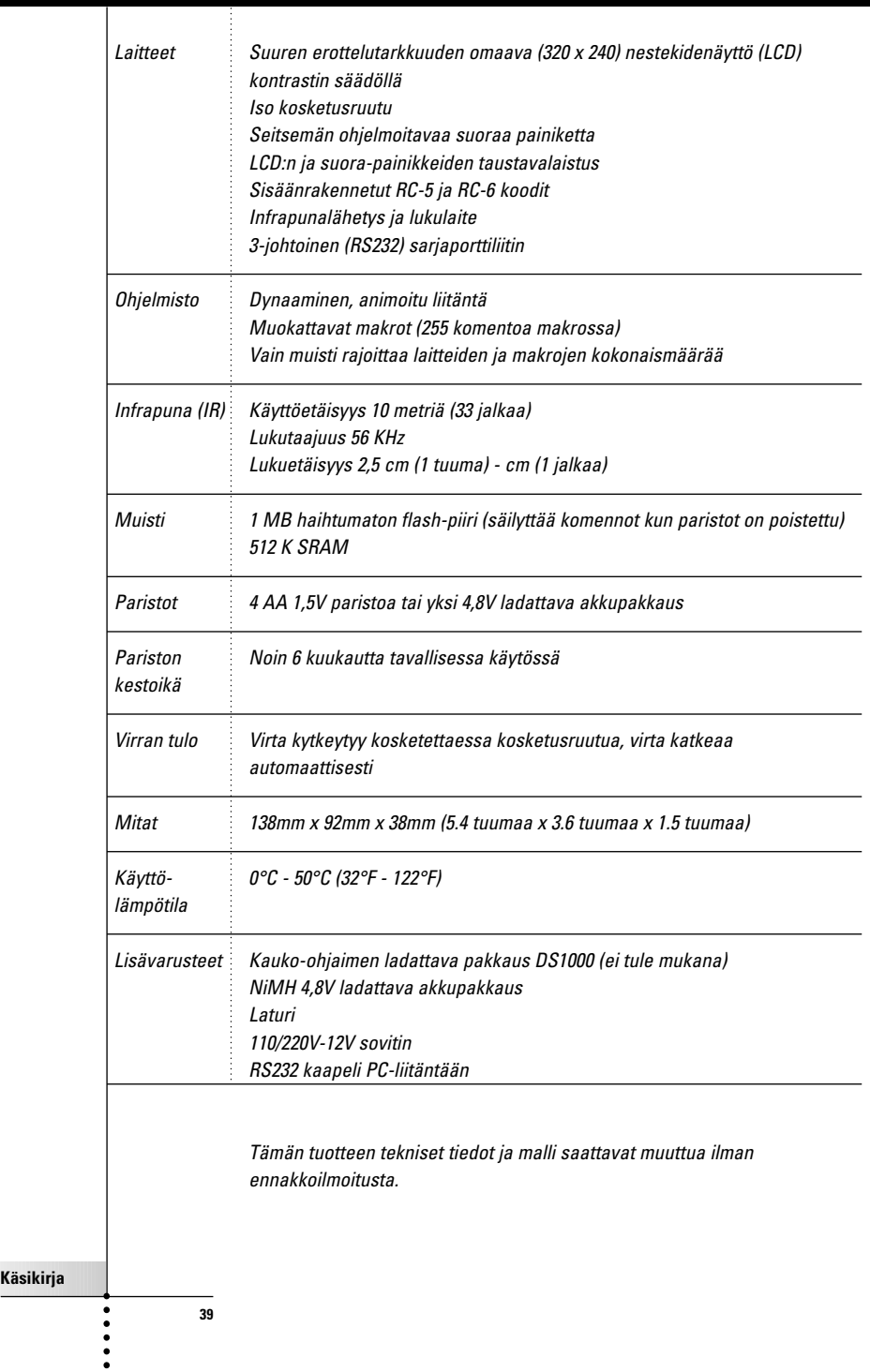

# **Hakemisto**

#### **A**

AA paristoa, 4 AA paristoteline, 4 äänen kosketus-ruutu, 11 ääni-painikkeet, 11 ajan näyttö, 11 ajastimet aloitus, 27 asetus, 27 järjestäminen, 29 muokkaus, 28 ajastimien asetus, 27 ajastimien muokkaus, 28 ajastimien pysähtyminen, 28 alhainen lataus, 4, 5 Alkuvalikko, 7 aloitusaika, 27 asetukset säätö, 10 asetusruutu ensimmäinen, 11 kolmas, 12 toinen, 11 asetusten säätö, 10 Asetusvalinta, 10

### **H**

Home-painike, 6

### **I**

infrapuna (IR) koodit, 13

#### **J**

järjestäminen ajastimet, 29 makrot, 29

**40**

### **K**

kalibrointi, 11 Kauko-ohjaimen aktivointi, 6 Kauko-ohjaimen ikoni, 6 käyttö laite, 8 Käyttövalinta, 6, 13

kello-asetus, 11 komennot lähetys, 9 komentojen lähettäminen, 9 kontrastin säätökiekko, 6 Kopioi käytettävä laite, 21 kosketus-ruudun ääni, 11 kosketusruudun painikkeet, 9

### **L**

Lähteen kytkeminen, 26 laite käyttö, 8 käyttö ilman että se vaikuttaa laitteeseen, 9 lisäys, 20 poisto, 23 siirto, 21 valinta, 7 Laitevalikko, 8 kohtien ohjelmointi, 16 kohtien poisto, 23 laitteen nimen ikoni, 8 laitteen nimi, 8 laitteen nimipainike aktiivinen, 16 laitteen nimipainikkeessa, 9 laitteen valinta, 7 laitteiden siirtäminen, 21 latauksen merkkivalo, 5 lataus, 3 lataus alhainen, 4, 5 latausaika, 5 laturi, 4, 5 LCD asetus, 11 LCD valon asetus, 11 lisäys laitteet, 20 Lisäysvalinta, 13, 20 lukukomennot aikaisemmista kauko-ohjaimista, 15 Lukuvalinta, 13, 15 Luo uusi laite, 21

## **Hakemisto**

#### **M**

makrojen tallentaminen, 25 makrot järjestäminen, 29 muokkaus, 26 tallentaminen, 25 makrovalikko, 25 muokkaus makrot, 26 Muokkausvalinta, 13

#### **N**

Näytön kytkeminen, 6 nimeäminen painikkeet, 18 valikon kohdat, 20 Nimeämisvalinta, 13, 18 Numero ruudun, 9

#### **O**

ohjausruudun painikkeet ohjelmointi, 16 ohjelmointi laitteen kohdat, 16 suorat painikkeet laitekohtaisesti, 18 suorat painikkeet yleisesti, 17 Vasen ja oikea painike laitekohtaisesti, 18 Vasen ja oikea painike yleisesti, 17 ohjelmoitavat ohjausruudun painikkeet, 16 painikkeet, 15

### **P**

painikkeen valoasetus, 11 painikkeet home, 6 kosketusruutu, 9 nimeäminen, 18 ohjelmointi, 15 poisto, 22 suorat, 10 takaisinpalautus, 24

**41**

Vasen ja Oikea, 10 painikkeita reunattomia, 22 päivän asetus, 11 Palauta poistettu laite, 21 palautus, 11 paristo-asetus, 11 paristojen vaihto, 3 paristokotelon, 3 paristot AA, 3 asennus, 3 lataus, 3 NiMH, 4 paristopakkaus, 4 uudelleen lataus, 4 paristo-taso, 11 poiskytkentä, 6 poisto laite- tai makrovalikon kohta, 23 painikkeet ja painikkeiden toiminnot, 22 Poistovalinta, 13, 22 ProntoEdit, 29 ProntoEmulator, 30 puolella olevaa, 6 pysähtymisaika, 28

### **R**

räätälöinti. Katso ohjelmointi RC-koodit, 13, 21

### **S**

Siirtovalinta, 13, 21 sovitin, 5 suorat painikkeet, 10 laitekohtainen ohjelmointi, 18 ohjelmointi yleisesti, 17

### **T**

Takaisinpalautus, 23 tallennus lähteen kytkeminen, 26 makron lopetus laitteen

## **Hakemisto**

ohjausruudulla, 26 taustavalaistus aktivointi, 6 taustavalonasetustaso, 11 tekniset tiedot, 12 toimintatila Muokkausvalinta, 13 Siirtovalinta, 13 toimintatila Asetusvalinta, 10 Käyttövalinta, 6, 13 Lisäysvalinta, 13, 20 Lukuvalinta, 13, 15 Nimeämisvalinta, 18 Nimeämisvalinta, 13 Poistovalinta, 13, 22 Siirtovalinta, 21 toimintatilojen kytkeminen, 14 Toimintatilapainike, 14 Toimintatilavalikko piilotus, 14 Toiminta-tilavalikko asetus, 11 Toimintatilavalikon piilotus, 14 toiseen toimintatilaan muuttaminen, 14 Vasen/Oikea painike ohjelmointi laitekohtaisesti, 18 Vasen/Oikea-painike, 10 vieritys, 9 vieritys silmukassa, 9 viiveaikojen lisäys, 26 viiveaikojen lisäys, 26 viiveajat, 26 virtajohto, 5

### **Z**

Zoomaus sisään ja ulos (virtuaalinen näppäimisto), 19

#### **U**

uudelleen nimeäminen. Katso nimeäminen. uudellenlatausaika, 5 uusien kokoonpanojen lataus, 29

### **V**

valikko Home, 7 laite, 8 valikon kohdat nimeäminen, 20 poisto, 23 takaisinpalautus, 24 valikon kohtien järjestyksen muuttaminen, 21 Vasen/Oikea painike ohjelmointi yleisesti, 17

**42**

**Käsikirja**

Dokumentointi ja laadinta: The Human Interface Group, de Regenboog 11, 2800 Mechelen. http://www.higroup.com